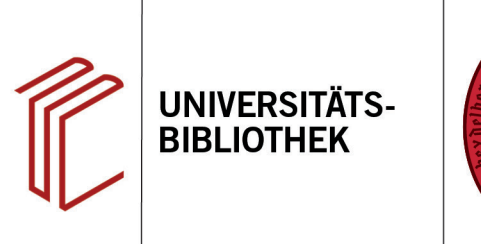

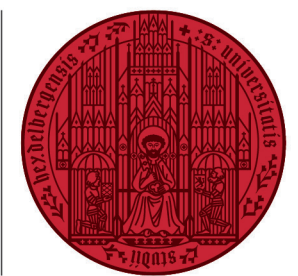

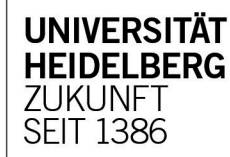

# **Handout zur Datenbank International Bibliography of Art / IBA**

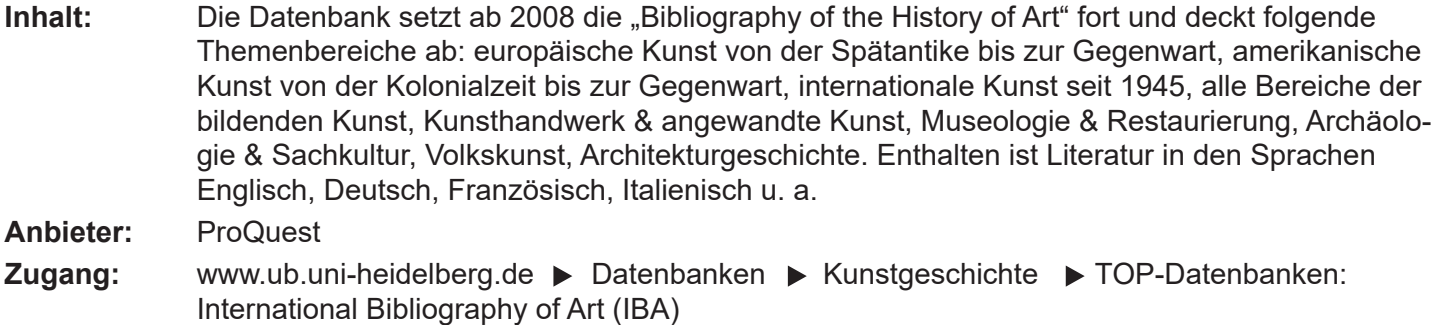

### **Suchbeispiel: Tierdarstellungen in der niederländischen Malerei**

## **1. Die Rechercheoberfläche**

In der Datenbank ist zunächst die Standardsuche mit einfachem Suchschlitz voreingestellt. Mit dieser Einstellung werden die Suchbegriffe in allen Feldern gesucht. Die Suchsprache ist Englisch.

Bei der ersten Suche mit englischen Begriffen zum Suchbeispiel werden **621** Treffer gefunden.

Falls zu viele oder thematisch nicht passende Treffer erzielt werden, kann die Suche mit Hilfe der verschiedenen Filter am linken Seitenrand eingegrenzt (1) oder eine **Erweiterte Suche** durchgeführt werden (2).

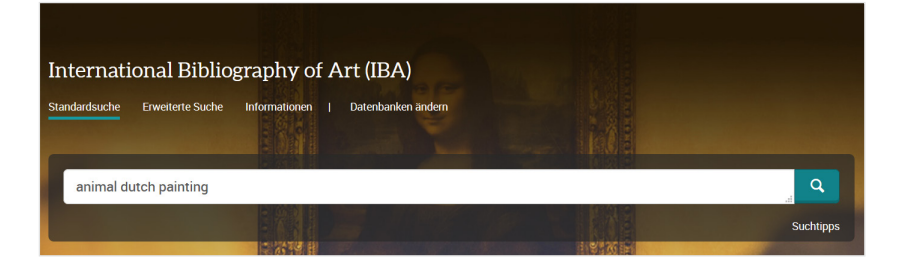

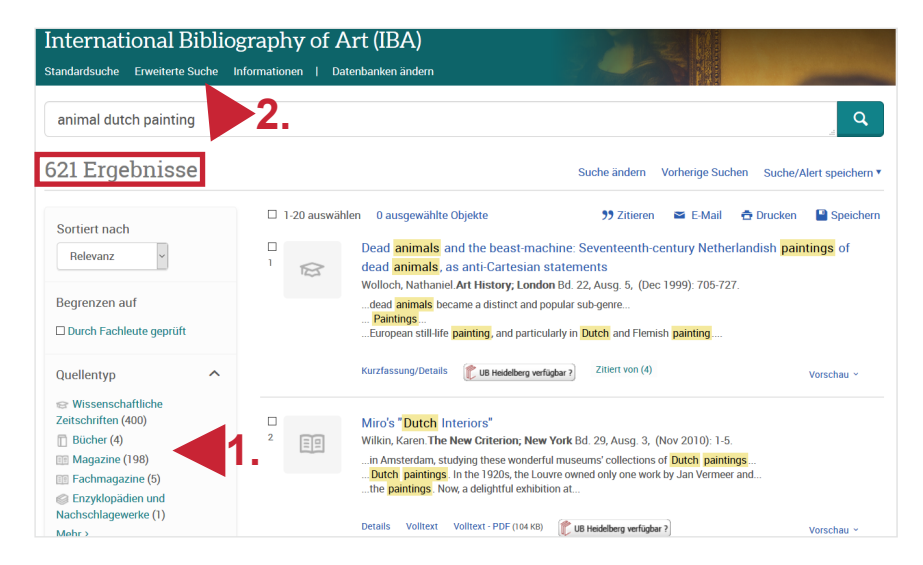

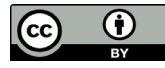

# **2. Erweiterte Suche**

- 1. Bei zu vielen Suchergebnissen empfielt es sich, eine Suche mit der Einstellung **NOFT** (Alle Felder außer Volltext) durchzuführen oder einzelne Begriffe in spezifische Felder einzutragen.
- 2. Die **Booleschen Operatoren** (**AND**, **OR** oder **NOT**) ermöglichen die Verknüpfung mehrerer Suchfelder.
- 3. Es kann auch mit Schlagwörtern gesucht werden (in dieser Datenbank mit **Themen** betitelt). Unter der Funktion **Themen nachschlagen** können Schlagwörter gefunden werden.

**Hinweis: Schlagwörter** sind von der Datenbank genau definierte Begriffe, die einen bestimmten Sachverhalt beschreiben. Mit dem richtigen Schlagwort zum Sachverhalt, nach dem man sucht, kann man somit einfacher alle passenden Datensätze finden. Zu beachten ist, dass diese Datenbank mit englischen Schlagwörtern arbeitet.

**Achtung**: Wählt man mehrere Schlagwörter aus, werden diese standardmäßig mit **OR** verknüpft.

Es empfielt sich bei dieser Datenbank, zunächst eine Suche **ohne Schlagwörter** durchzuführen, da sonst tatsächlich nur Ergebnisse angezeigt werden, die verschlagwortet sind und die Verschlagwortung im Allgemeinen nicht sehr umfassend ist. Somit besteht die Gefahr, passende Treffer ohne Schlagwörter nicht zu finden.

Bei der präzisierten Suche nach den Begriffen in allen Feldern außer den Volltexten (**NOFT**) wurden **20** Treffer gefunden.

**Tipp**: Der Suchraum kann erweitert werden, indem ähnliche Suchbegriffe mit **OR** verknüpft werden. Mit der Suchraumerweiterung (dutch OR netherlands) werden **29** Treffer gefunden.

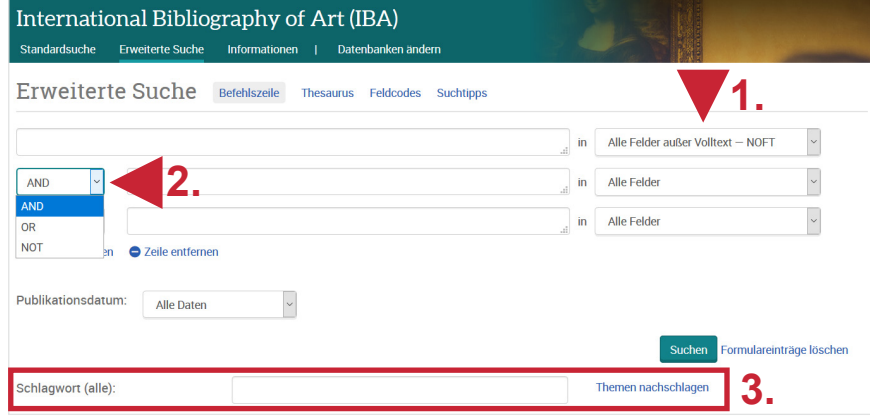

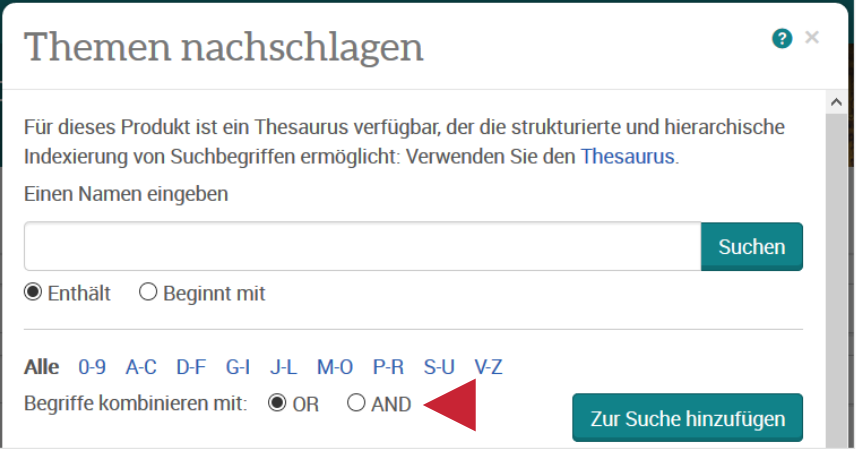

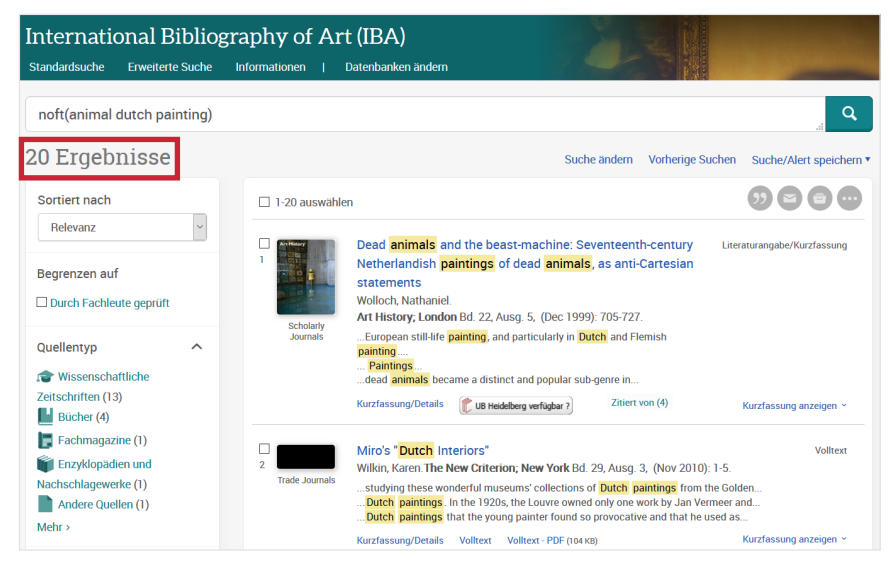

Universitätsbibliothek Heidelberg Seite 2 von 3

## **3. Vorherige Suche/Suchen kombinieren**

Mit der Option **Vorherige Suchen** lässt sich nachvollziehen, welche Suchen schon durchgeführt wurden und es lassen sich bereits durchgeführte Suchen mit Operatoren verknüpfen.

In dieser Datenbank muss die Verknüpfung der Suchen noch manuell durchgeführt werden. Die Kürzel für die Suchen (**S1**, **S2**, ...) können mit den gewünschten Operatoren oben in das Suchfeld eingegeben werden.

#### **4. Treffer in der Vollansicht und Weiterverarbeitungsmöglichkeiten**

In der Vollansicht erleichtert die **Kurzfassung** (Abstract) die Auswahl von passenden Treffern (1). Über den Button **UB Heidelberg verfügbar?** kann die Verfügbarkeit in HEIDI geprüft werden (2). Des Weiteren kann man über **Speichern** die Daten eines Treffers in ein Literaturverwaltungsprogramm übernehmen (3).

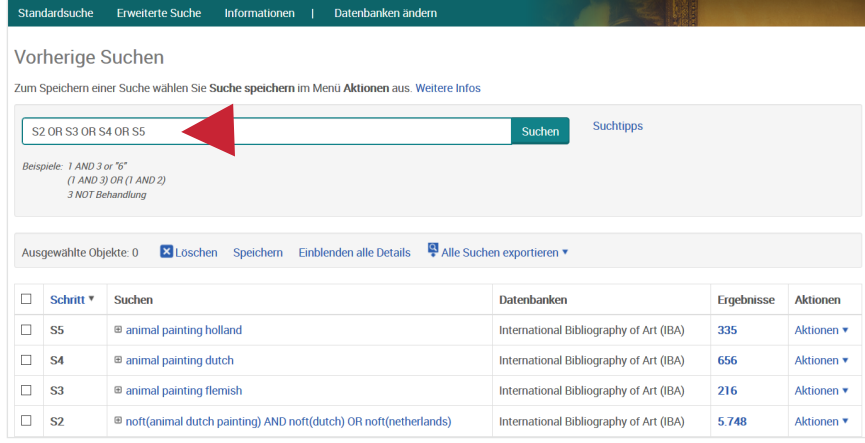

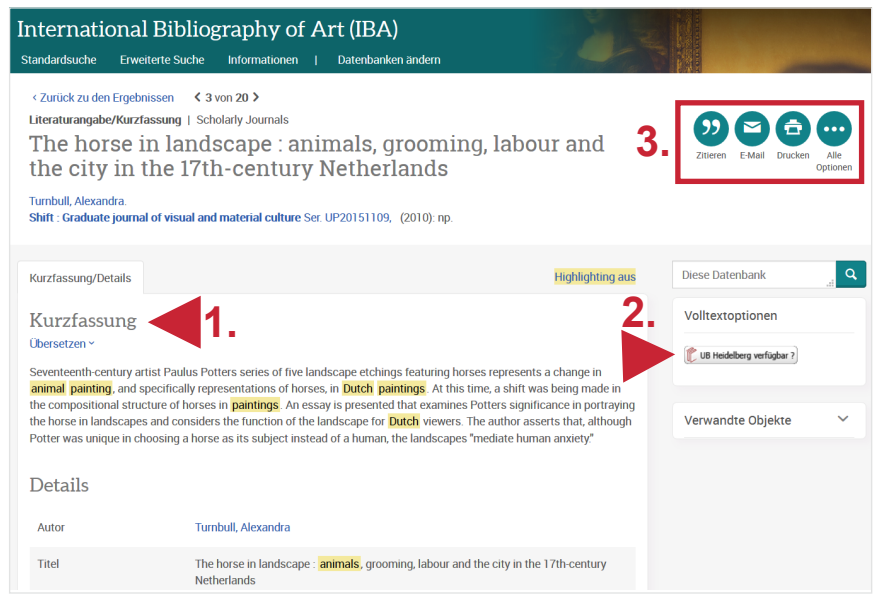

## **Suchtipps zusammengefasst**

•**Suchsprache:** Englisch (Online-Wörterbücher wie DeepL, Leo.org, etc. zu Hilfe nehmen)

• **zu viel gefunden?** Eingrenzungsmöglichkeiten der erweiterten Suche (z.B. **NOFT**) oder Filter am linken Seitenrand nutzen (Publikationsdatum, Quellentyp, Sprache…).

• **zu wenig gefunden?** Vorsicht bei der Verwendung von Schlagwörtern, da die Verschlagwortung der Datenbank häufig knapp ist und somit teils passende Treffer trotz Schlagwort suche nicht gefunden werden.